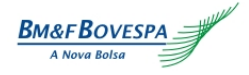

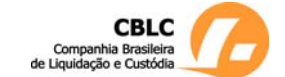

# **GUIA DE INSTALAÇÃO** Utilização Página/Folha

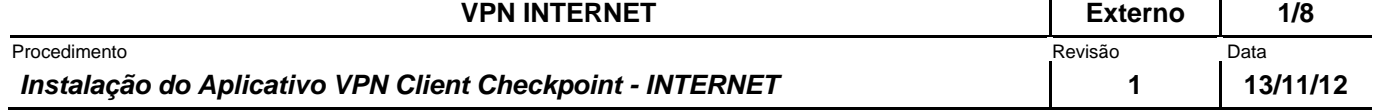

#### **1. REQUERIMENTOS**

Para a instalação do client VPN CheckPoint, temos os seguintes requerimentos:

- Sistema operacional Windows XP (32 bits), Windows Vista (32 e 64 bits) com SP1 e Windows 7, todas as versões (32 e 64 bits), com ou sem SP1. Ainda não está homologado o Windows 8;

- 1 GB de memória RAM;
- 500 MB de espaço em disco;
- Usuário administrador da máquina onde será instalado o cliente.

#### **2. INSTALAÇÃO NOVA**

Será necessário o download do arquivo de instalação através do link: http://www.bmfbovespa.com.br/vpn.htm

Após o download, execute o software de VPN, clicando duas vezes sobre o mesmo.

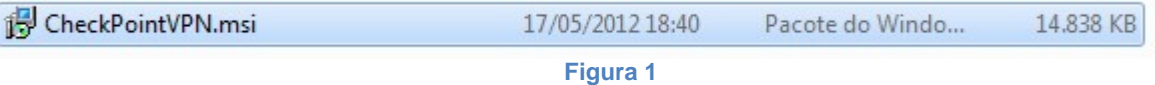

#### Clique em **"Next"**.

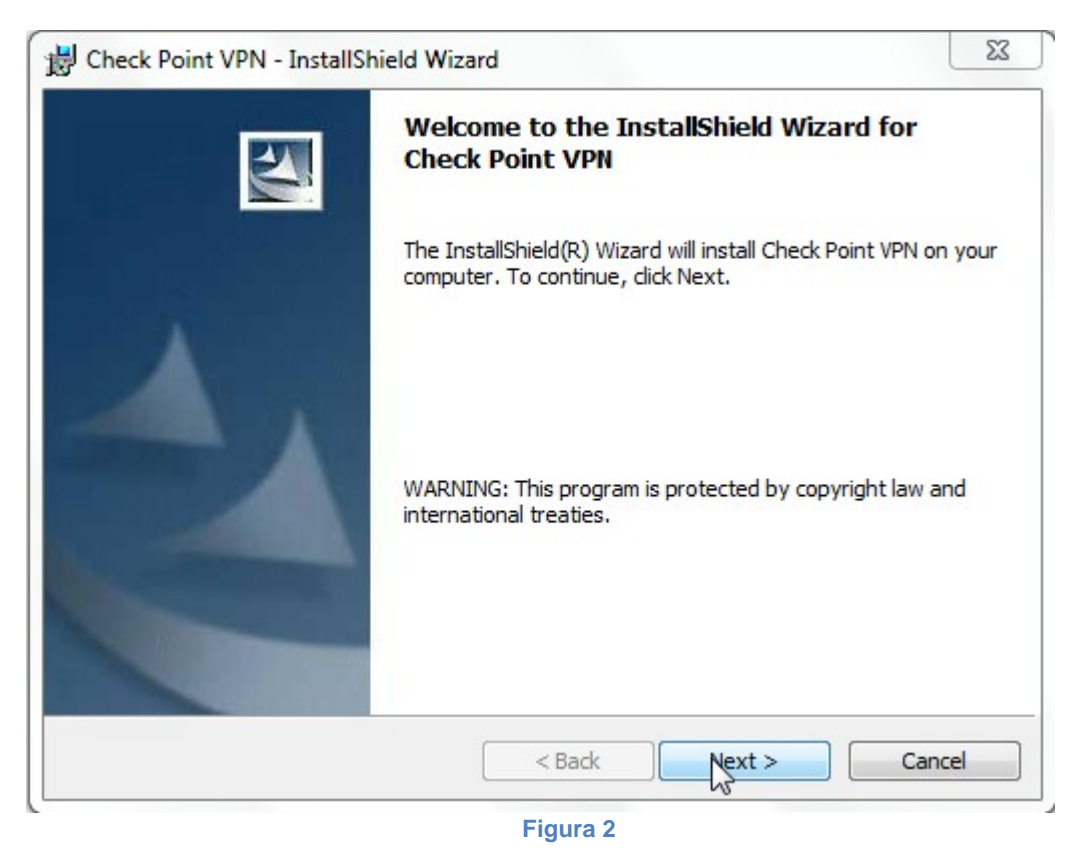

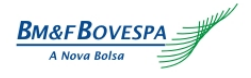

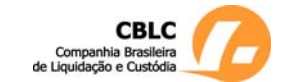

### **GUIA DE INSTALAÇÃO** Utilização Página/Folha **VPN INTERNET** 2/8 Procedimento **Data**

**Instalação do Aplicativo VPN Client Checkpoint - INTERNET** 1 13/11/12

### Selecione a opção **"SecuRemote"** e após em **"Next".**

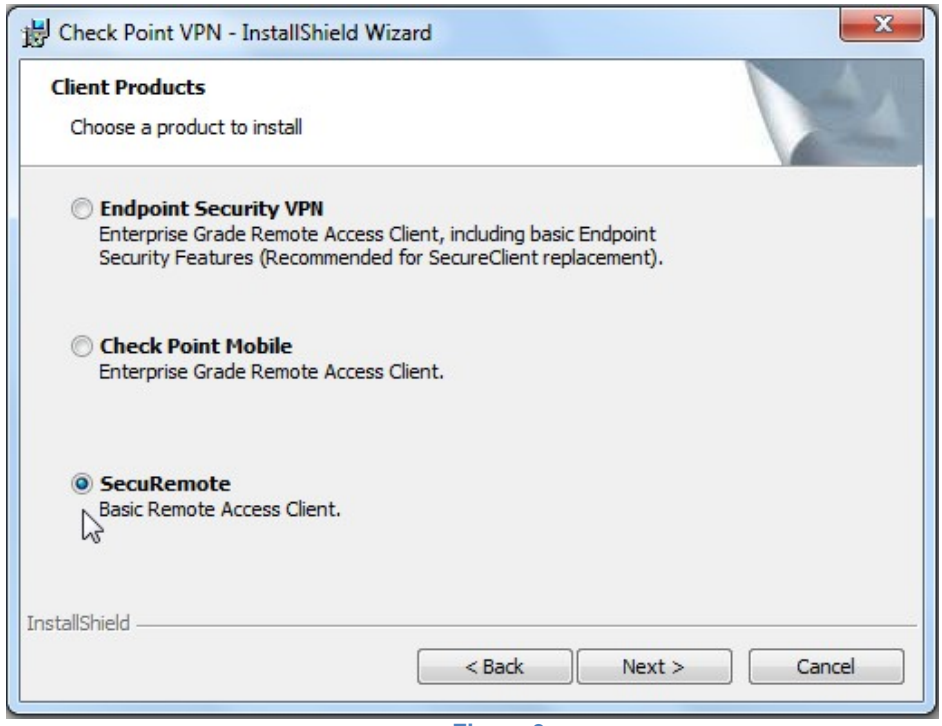

**Figura 3** 

Selecione a opção **"I accept the terms in the license agreement"** e após em **"Next".**

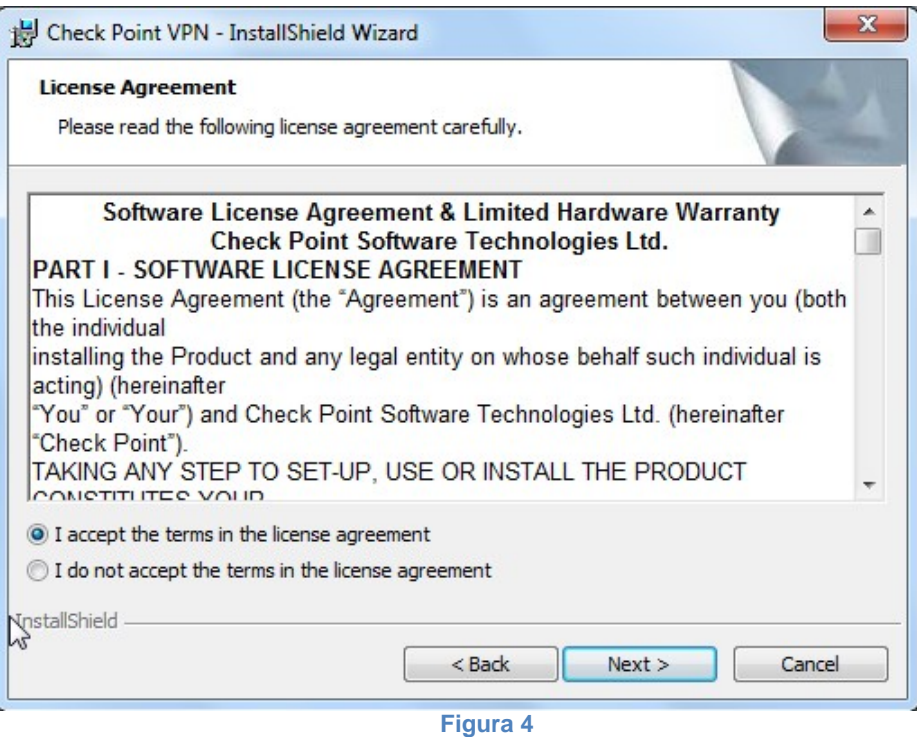

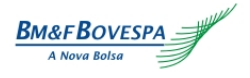

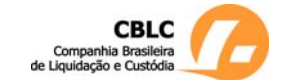

## **GUIA DE INSTALAÇÃO** Utilização Página/Folha **VPN INTERNET** 2/8 Procedimento **Data Instalação do Aplicativo VPN Client Checkpoint - INTERNET** 1 13/11/12

#### Selecione **"Next"**.

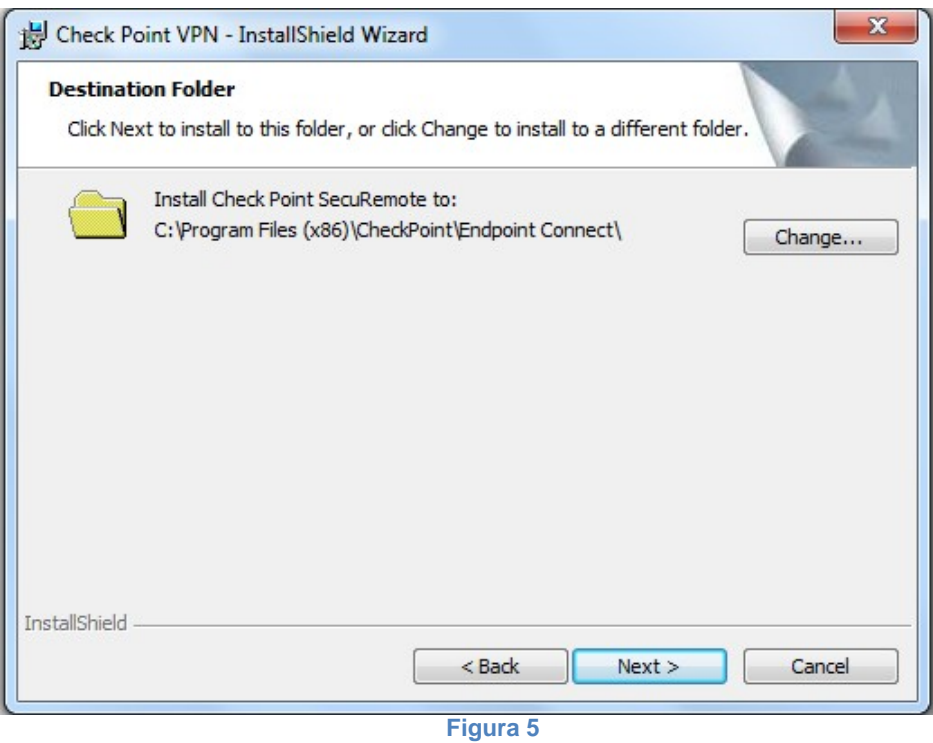

#### **"Install"**

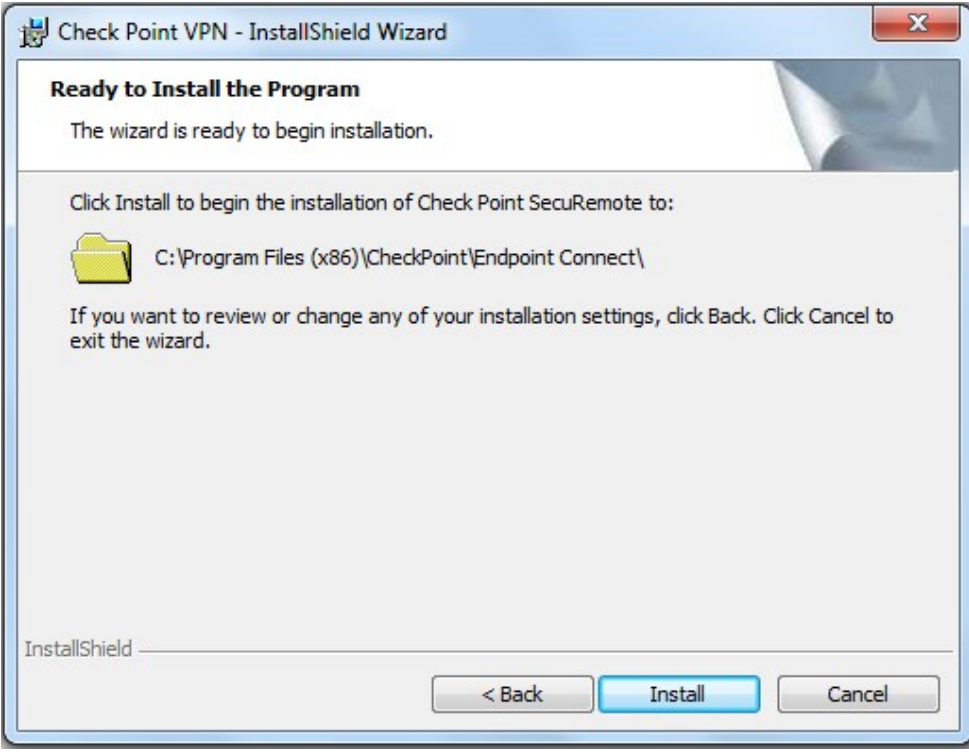

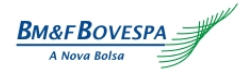

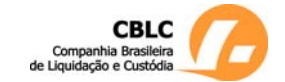

# **GUIA DE INSTALAÇÃO** Utilização Página/Folha

**VPN INTERNET Externo 4/8** Procedimento **Data** 

### *Instalação do Aplicativo VPN Client Checkpoint - INTERNET* 14 13/11/12

Aguarde um instante até que instalação seja finalizada. Para completar a instalação, clique em **"Finish"**.

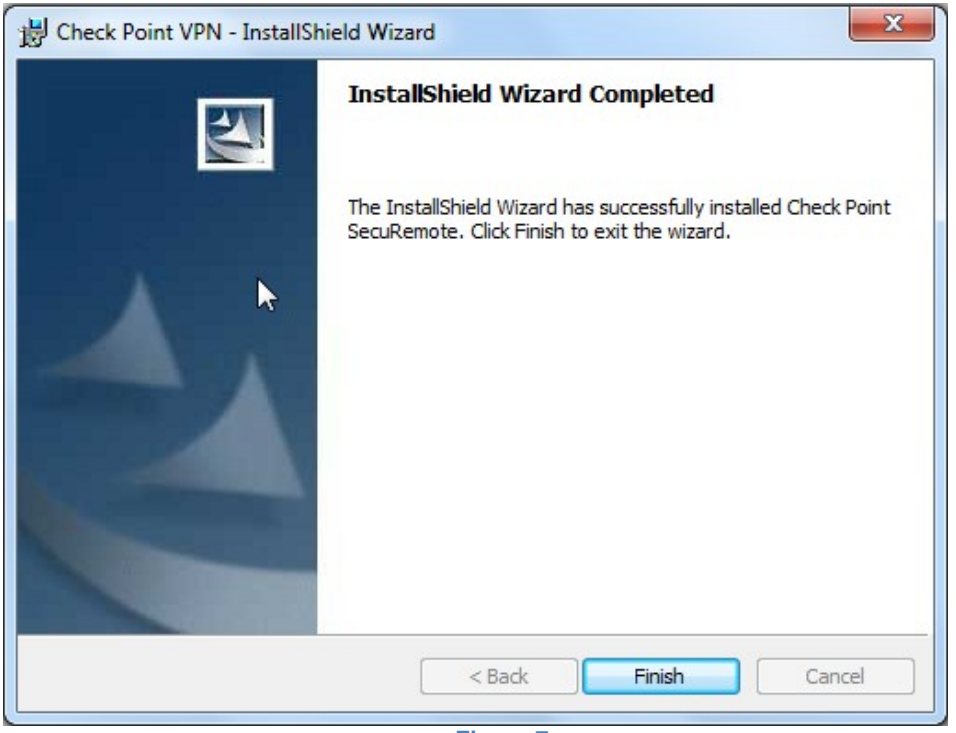

#### **Figura 7**

### **3. CONFIGURAÇÃO**

Finalizada a instalação, será criado um novo ícone, ao lado do relógio. Clique com o botão direito do mouse sobre este ícone e escolha a opção **"Conect".**

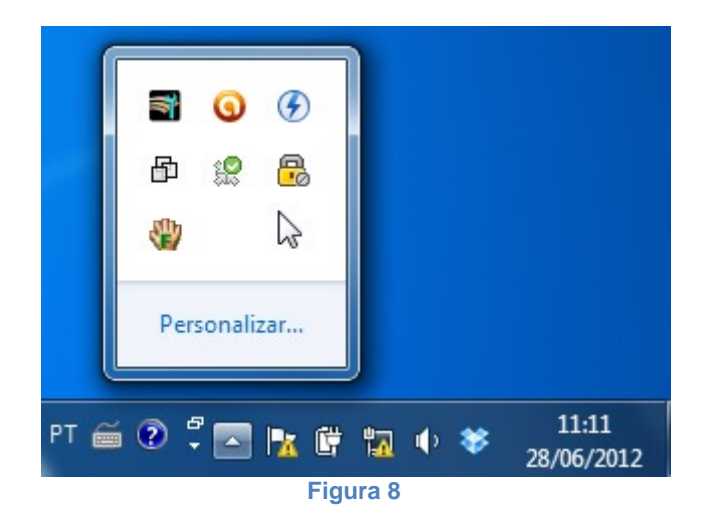

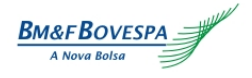

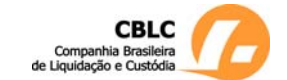

# **GUIA DE INSTALAÇÃO** Utilização Página/Folha **VPN INTERNET** S/8 Procedimento **Data** *Instalação do Aplicativo VPN Client Checkpoint - INTERNET* 14 13/11/12

Para configurar a VPN , clique em **"Yes"**

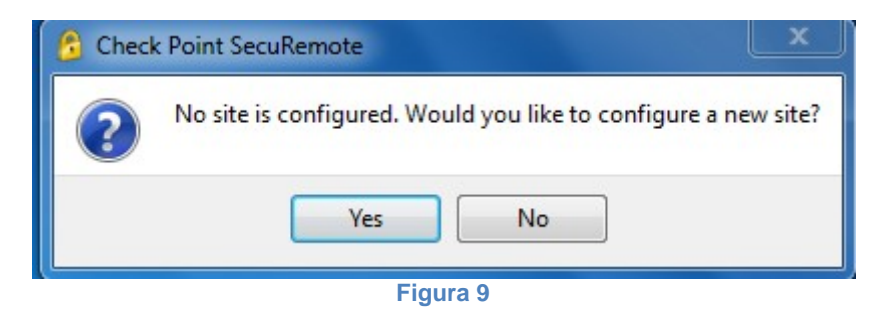

Clique na opção **"Next".** 

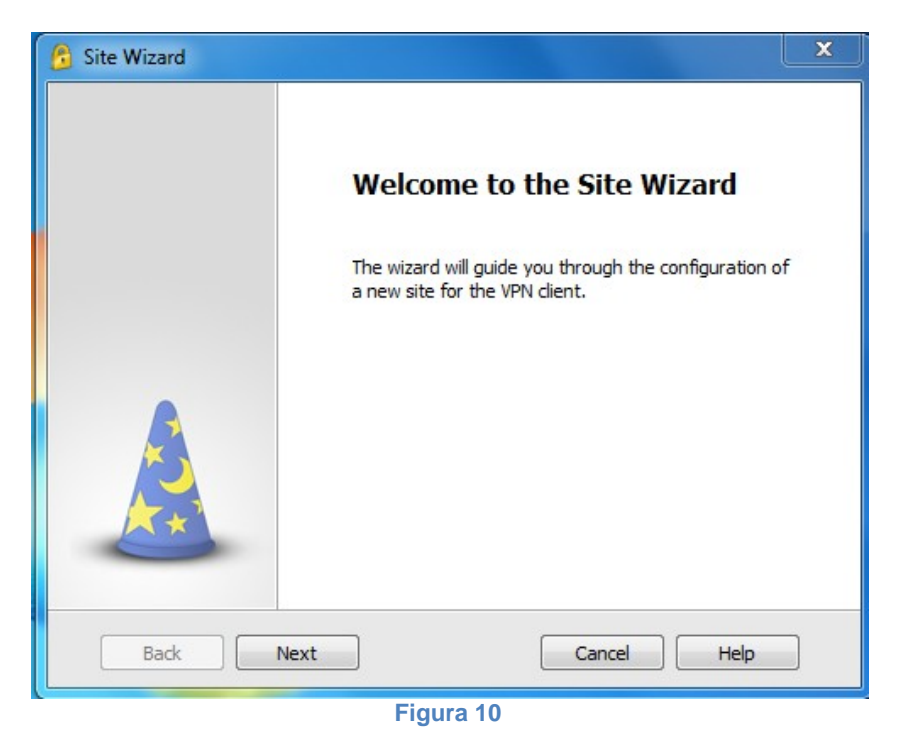

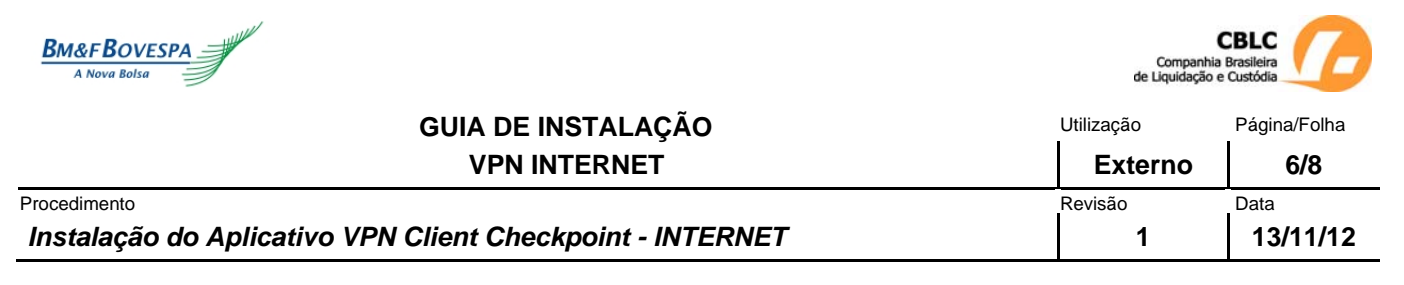

Digite no campo **" Server address or Name"** o endereço **IP 200.19.63.15** e clique em **"Next".**

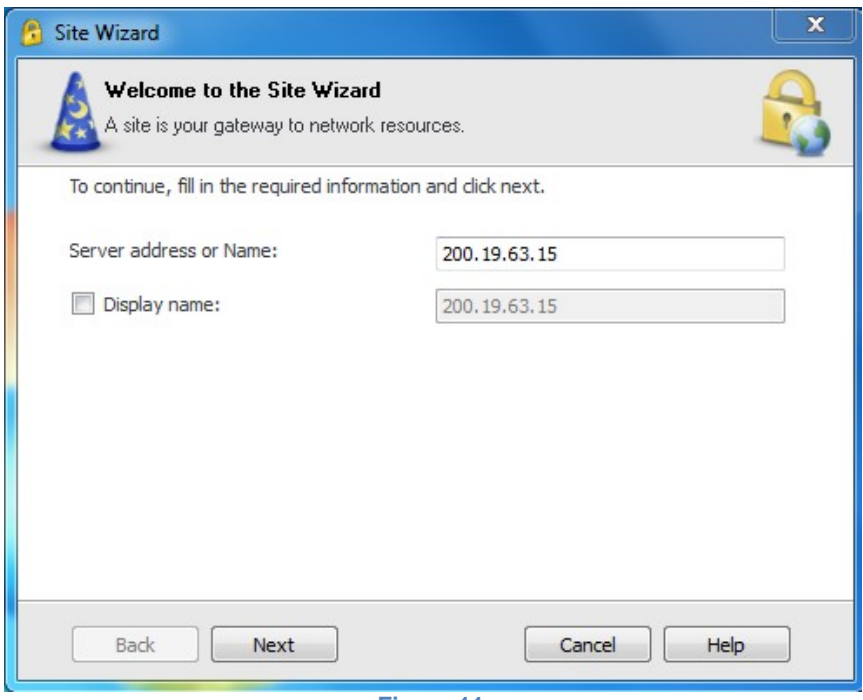

**Figura 11** 

Aguarde até que seja conectado ao concentrador de VPN.

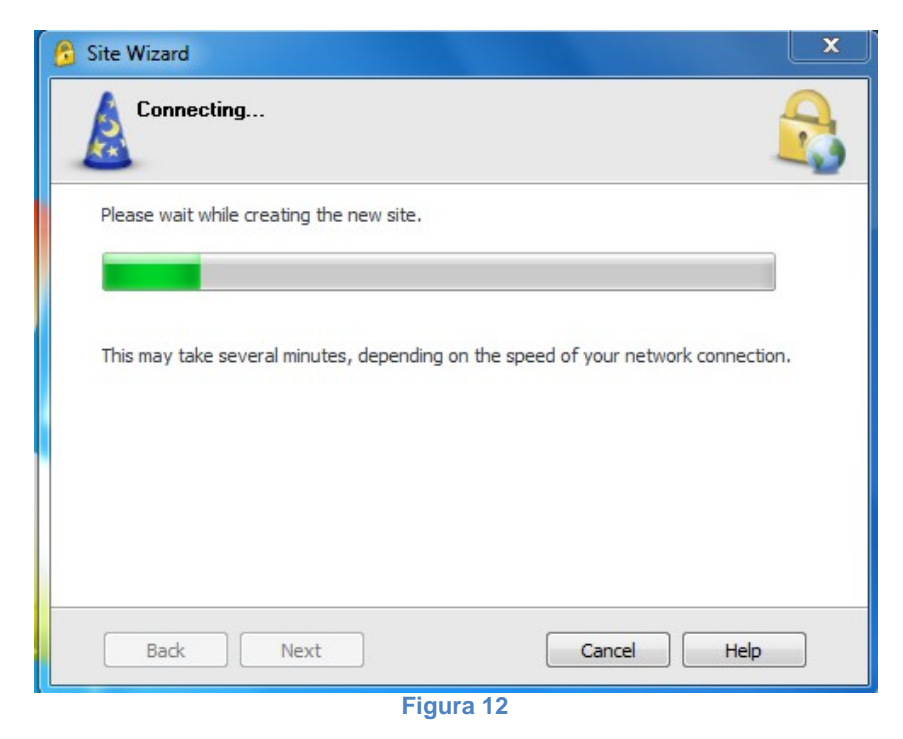

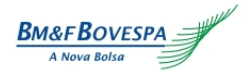

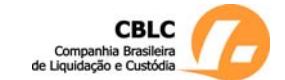

# **GUIA DE INSTALAÇÃO** Utilização Página/Folha

**VPN INTERNET Externo 1 7/8** 

**Instalação do Aplicativo VPN Client Checkpoint - INTERNET** 14 13/11/12

Procedimento **Data** 

Selecione a opção **"Username and Password"** e após em **"Next"**.

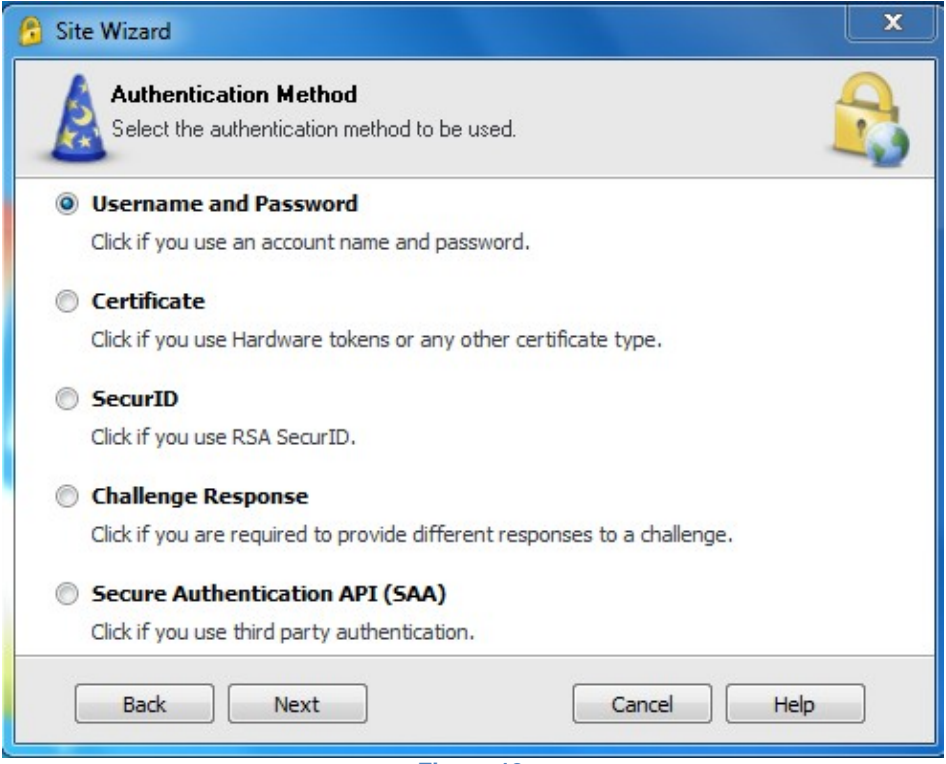

**Figura 13** 

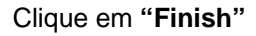

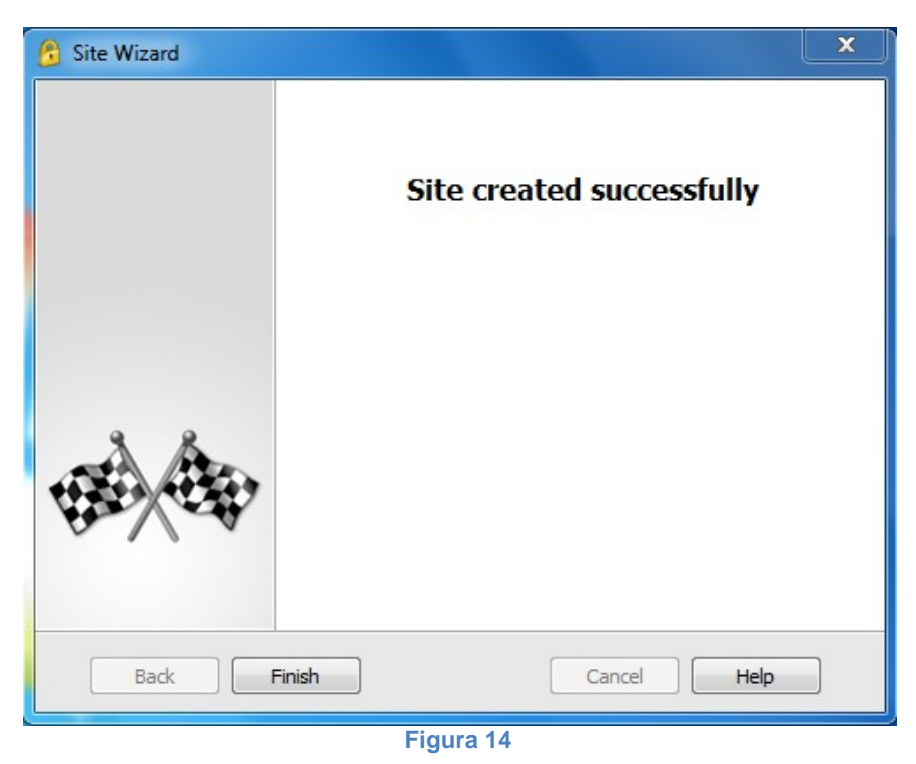

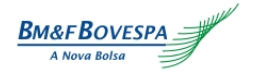

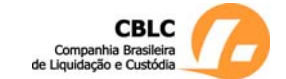

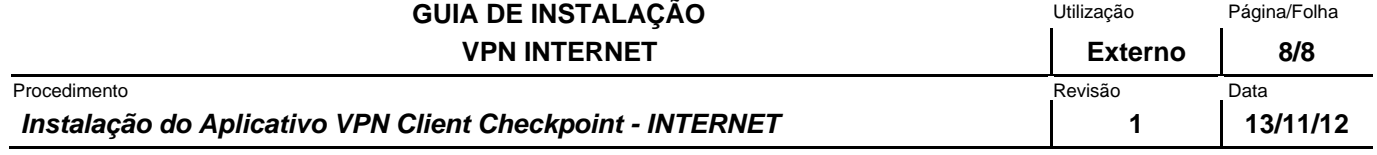

Selecione **"Yes"** para conectar-se.

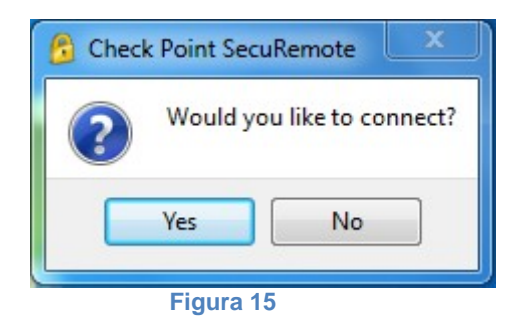

Entrar com usuário e senha e após clique em **"Connect"**.

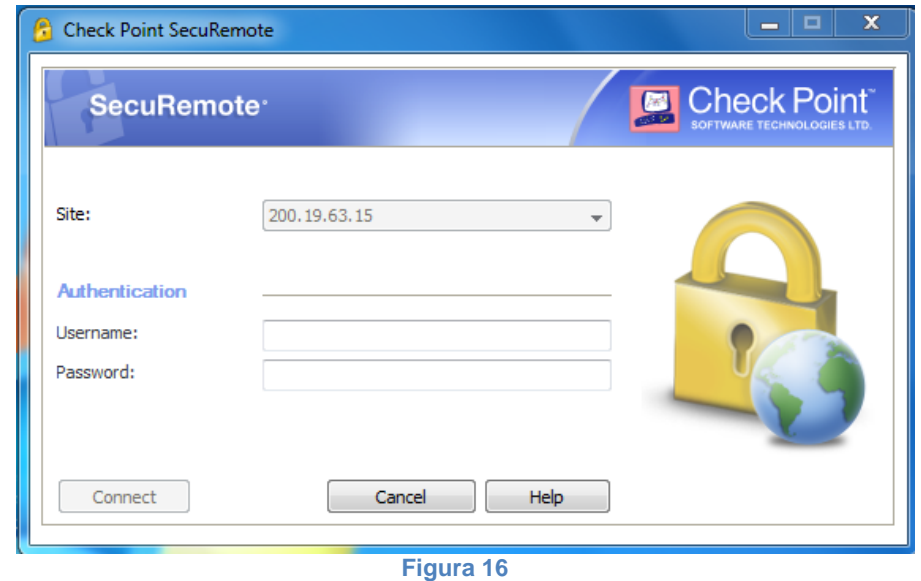